## **1.วิธีการติดตั้ง Microsoft Office 2019 และ 2021 แบบลงทะเบียน EDS Online**

1.1 ใหทานเขาที่เว็บไซตไมโครซอฟท [https://setup.office.com](https://setup.office.com/)

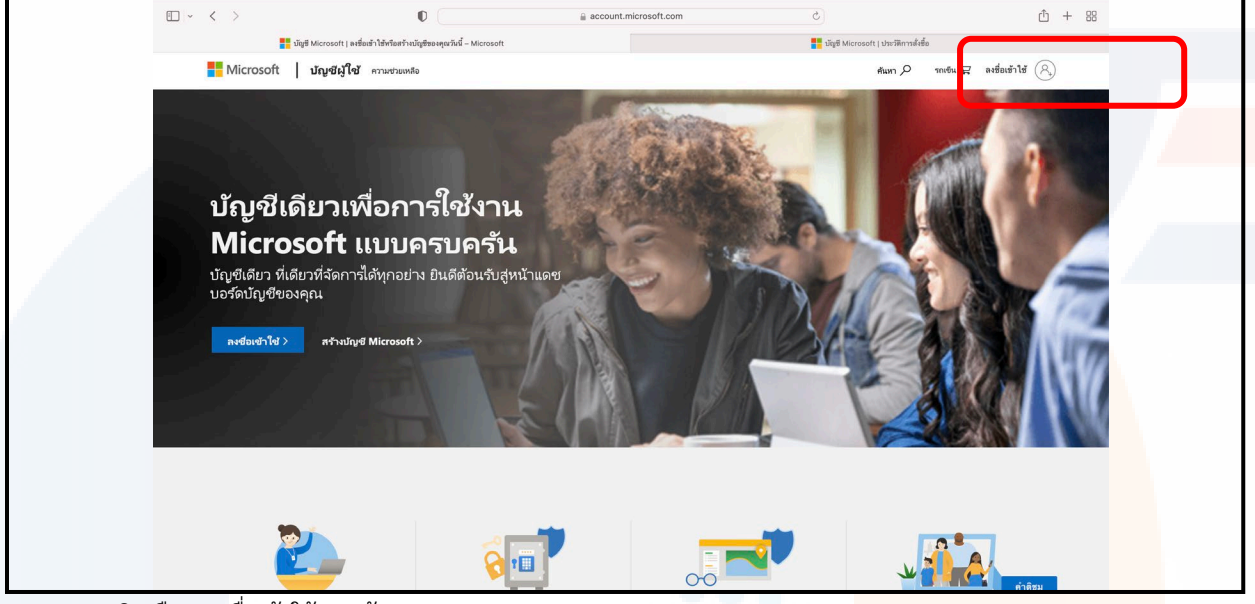

ภาพ 1-1 คลิกเลือก ลงชื่อเขาใช มุมดานขวาบน

1.2 ลงชื่อเขาใชงานดวยบัญชีไมโครซอฟท

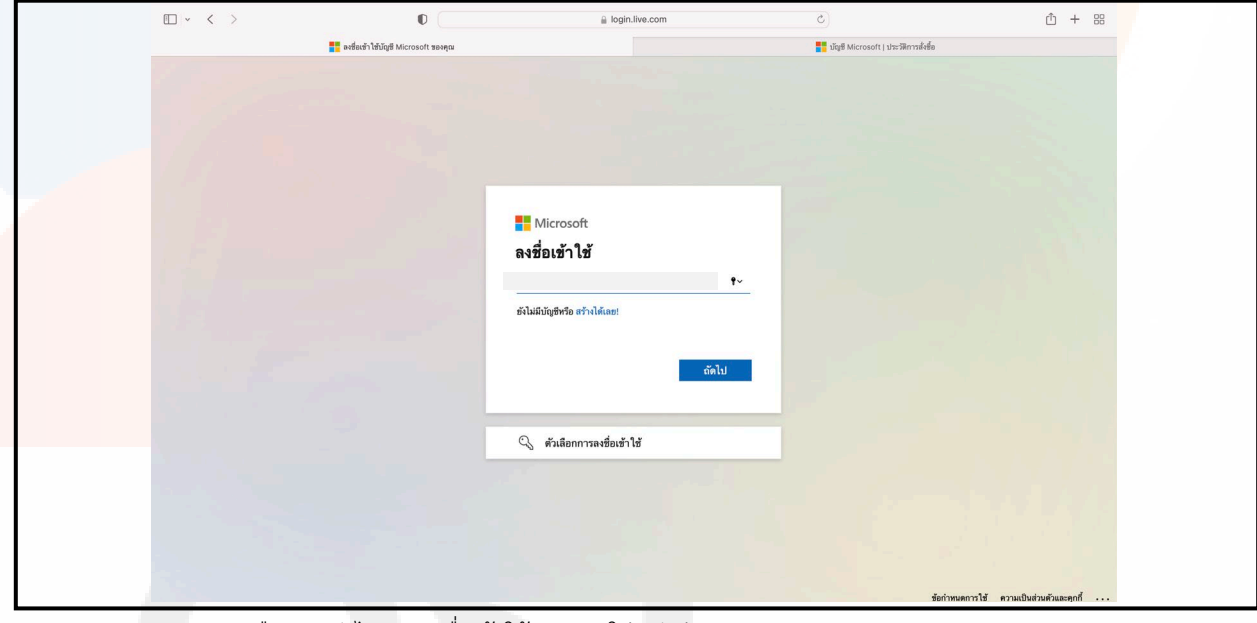

ภาพ 1-2 คลิกเลือก " ถัดไป " ลงชื่อเขาใชงานและใสรหัสผาน

## 1.3 หนาจอแสดงการจดจําบัญชีนี้ในเครื่อง

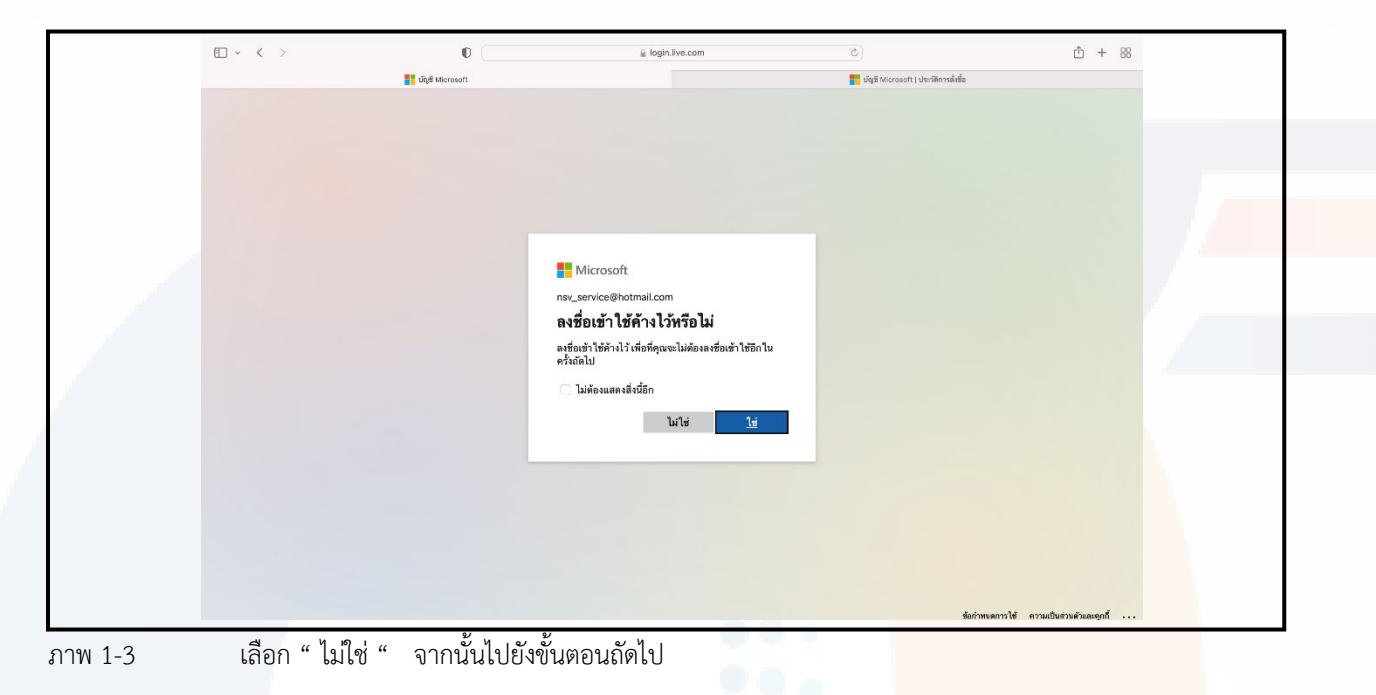

## 1.4 เขามายังหนาเมนูบริหารจัดการในบัญชีของทาน

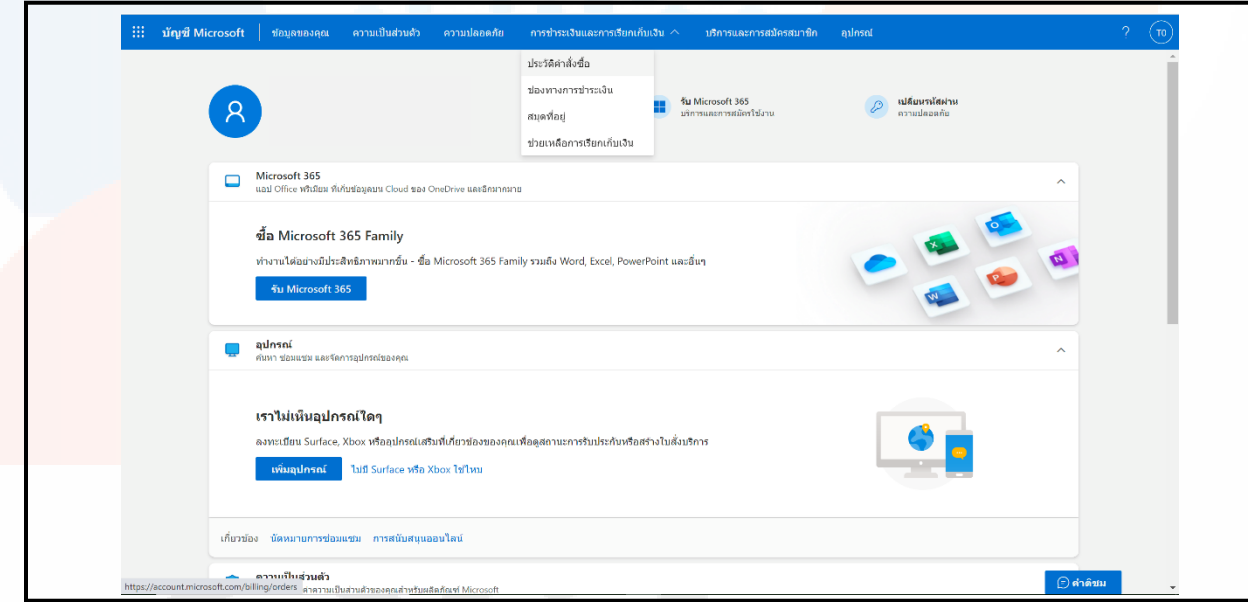

ภาพ 1-4 เลือกเมนู "การชําระเงินและการเรียกเก็บเงิน" > เมนูยอยเลือก "ประวัติคําสั่งซื้อ"

1.5 ระบบจะแสดงใบอนุญาติ (License) ที่ได้ทำการสั่งซื้อไว้แล้ว

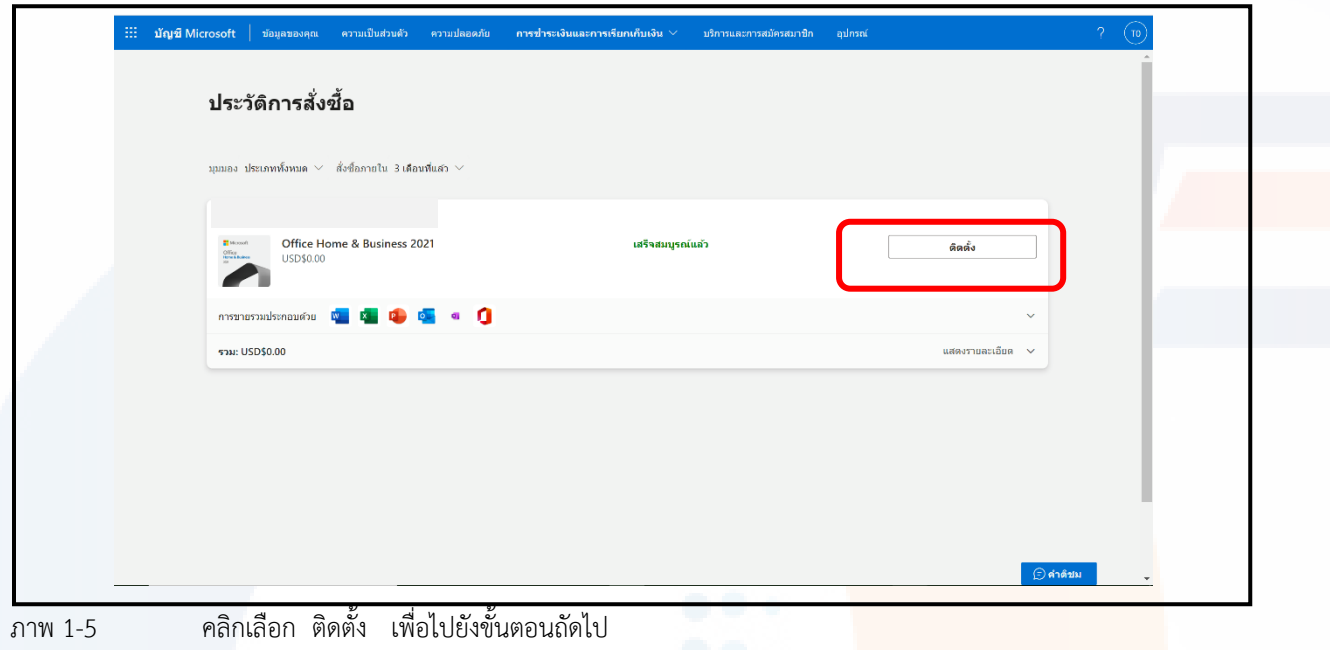

1.6 ทานจะมายังหนาจอแสดง ผลิตภัณฑที่คุณซื้อ

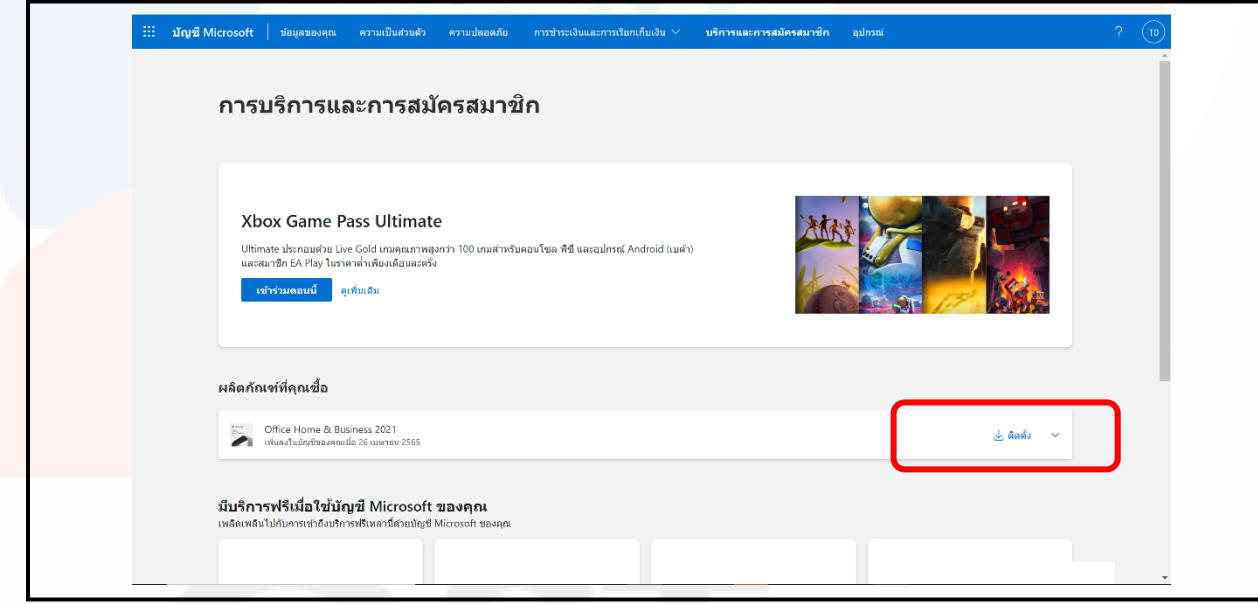

ภาพที่ 1-6 คลิกเลือก ติดตั้ง และไปยังขั้นตอนถัดไป

1.7 แสดงรายการละเอียดฟงกชั่นกอนดาวโหลดไฟลติดตั้ง

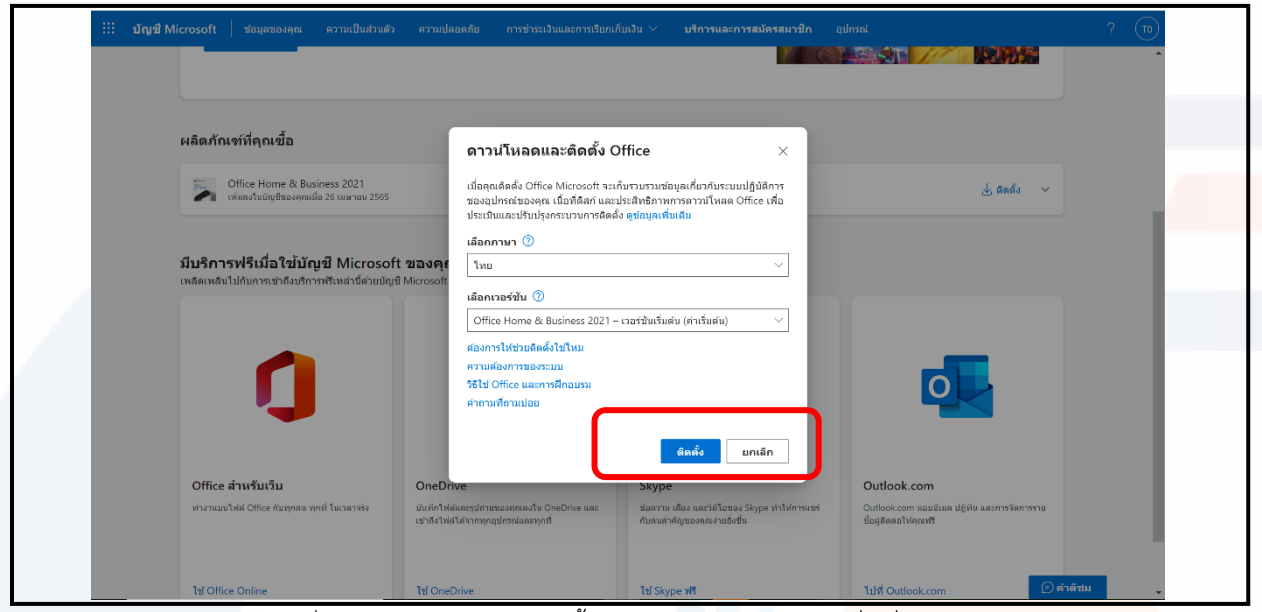

้<br>ภาพ 1-7 เลือกภาษาที่ต้องการและคลิกเลือก ติดตั้ง (แนะนำเลือกเป็นเวอร์<mark>ชั่นเริ่มต้น ระบบจะเลือกเป็นมา</mark>ตรฐาน)

## $1.8$  ระบบจะดาวโหลดไฟล์ OfficeSetup.exe

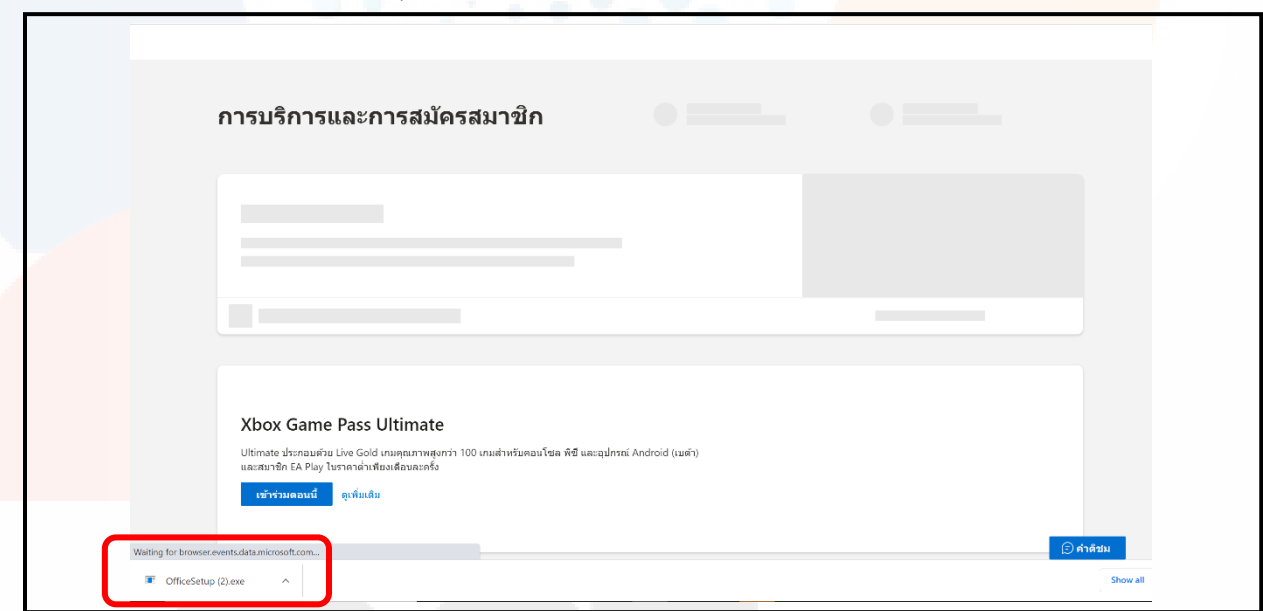

ภาพที่ 1-8 ใหทานคลิก เปดไฟลติดตั้งที่ดาวนโหลดเสร็จแลว

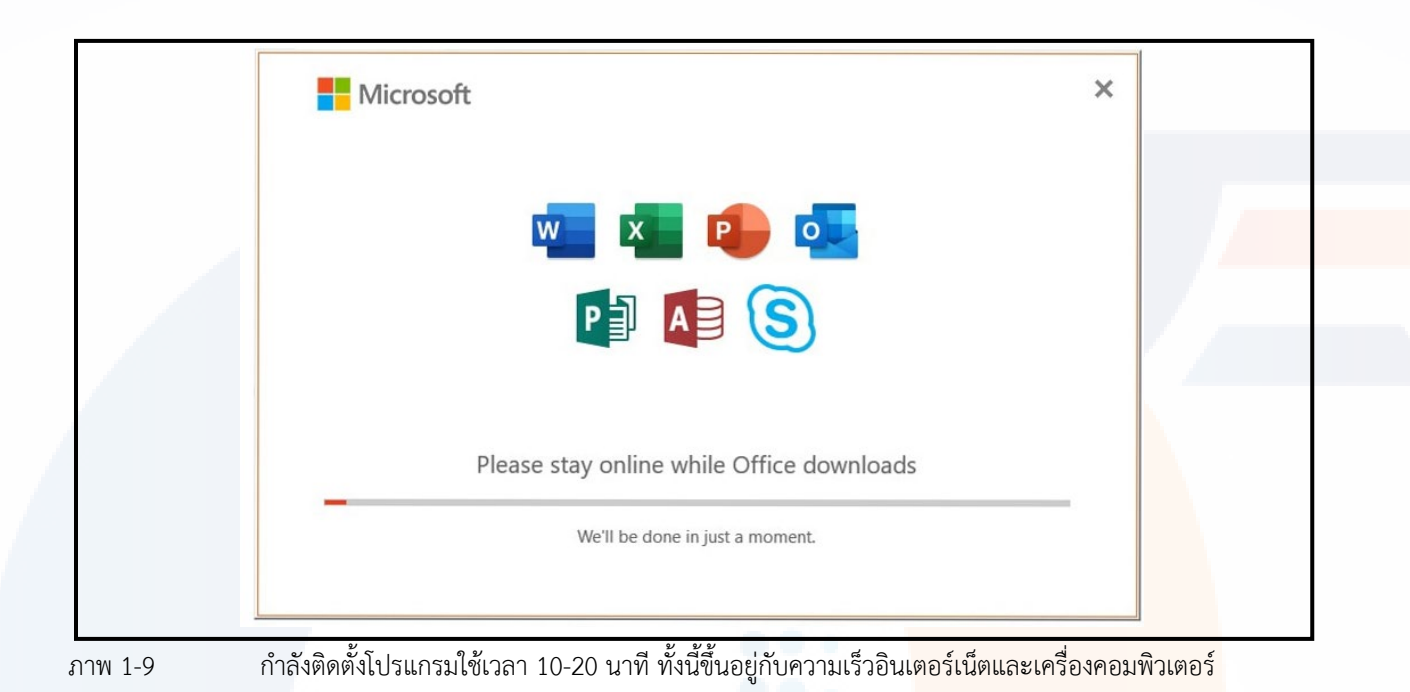

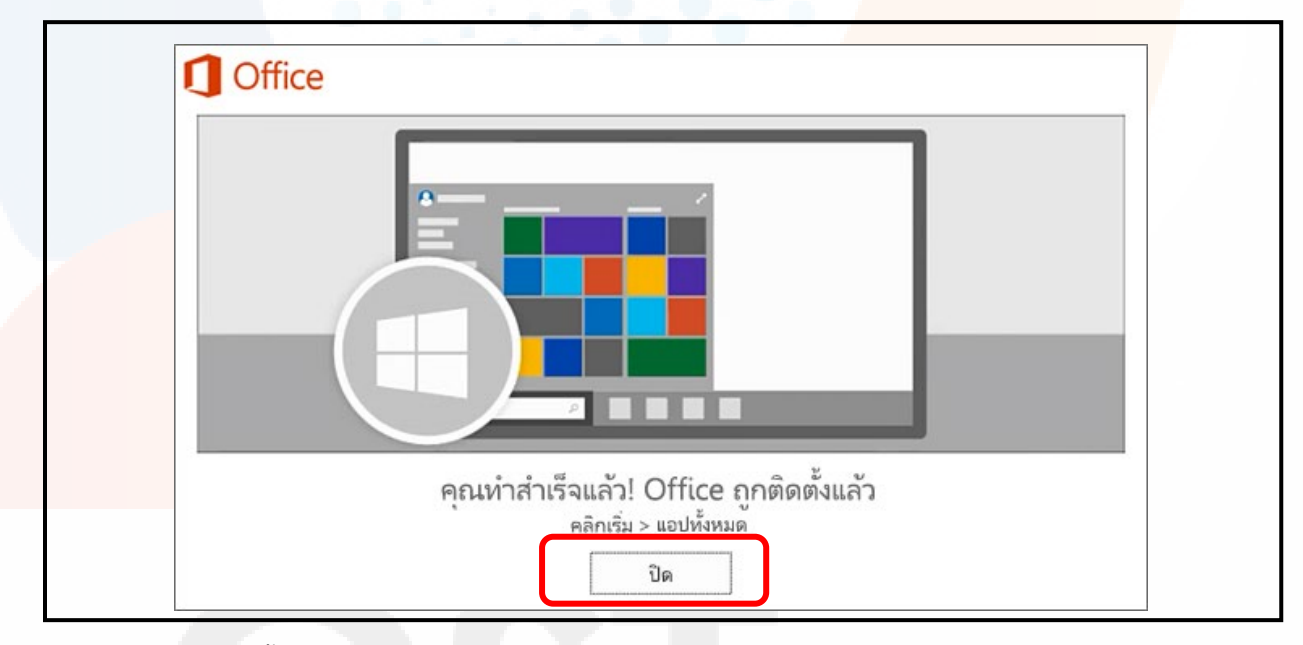

ภาพที่ 1-10 ติดตั้งเสร็จแลว ใหทานกดปด

1.9 ขั้นตอนการเช็คอีเมมล์ การเปิดใช้งาน (Activate)

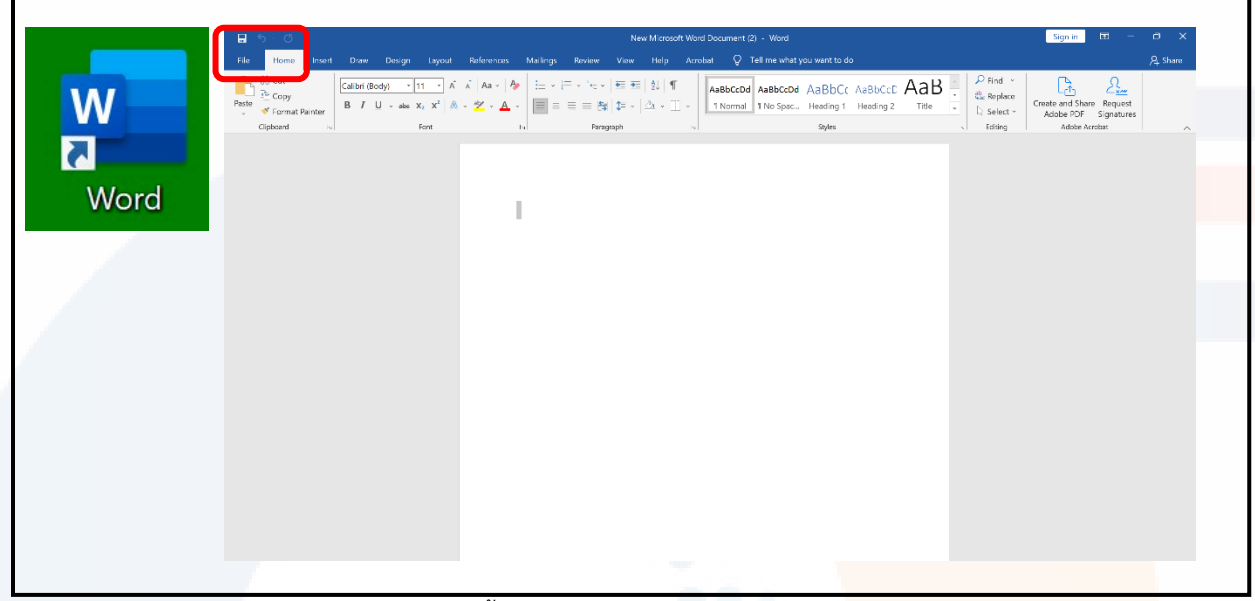

ภาพ 1-11 ใหทานเขา icon Word จากนั้นเลือกไปที่ File มุมบนดานซายมือ

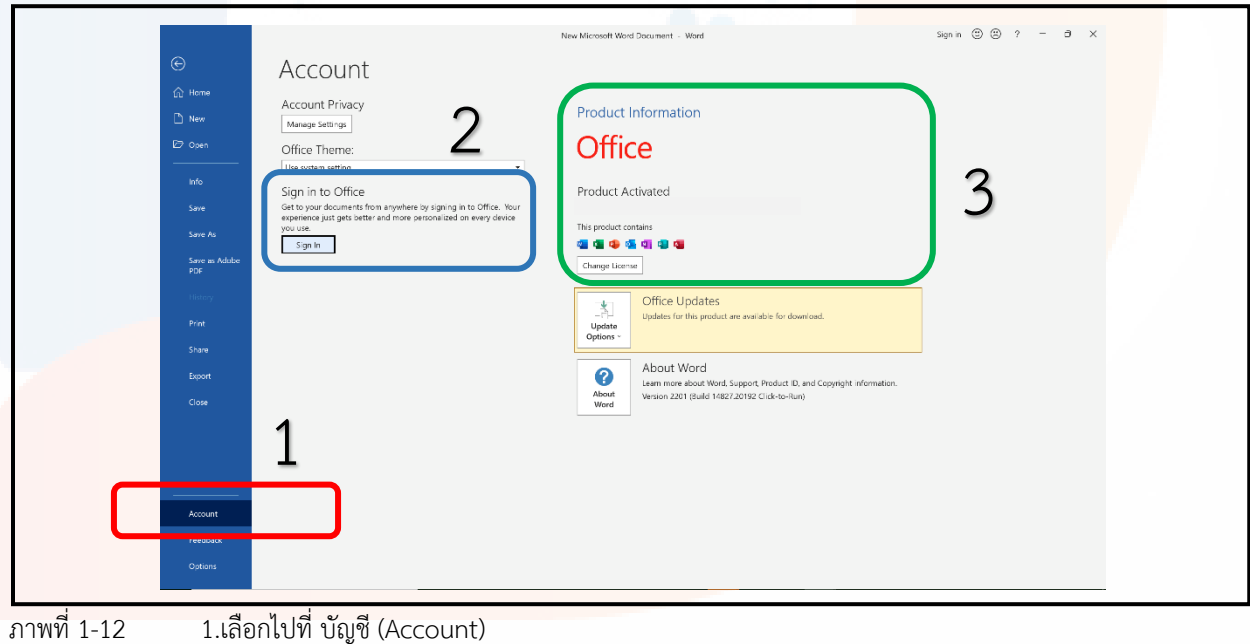

2.จากนั้นเช็คการลงชื่อเขาใช (Sign in)

3. หากเปิดใช้งานสำเร็จแล้ว จะขึ้นคำว่า ผลิตภัณฑ์เปิดใช้งานแล้ว (Product Activated) ดังภาพ1-12

 **จากหนานี้สําหรับบัญชีที่พึ่งสมัครใหมครั้งแรก หากทานพบ Error เปนเครื่องหมาย ! ใหเลือกเมนูFix me และใสขอมูลเบอรโทร อีเมลลสํารอง**

**เสร็จสิ้นขั้นตอนการติดตั้ง**